# <span id="page-0-0"></span>**Webopac Preferences – Profil Options**

- 1. [Introduction](#page-0-0)
- 2. [Général](#page-2-0)
- 3. [Valeurs preferences](#page-3-0)
- 4. [Restrictions](#page-4-0)
- 5. [Localisations, natures d'ouvrage, index](#page-5-0)
- 6. [Mesures](#page-6-0)
- 7. [Autres options](#page-7-0)
- 8. [Exportation](#page-9-0)
- 9. [Communication courriel](#page-11-0)
- 10. [Profils DSI](#page-11-0)
- 11. [En-tête page](#page-13-0)

# **1. Introduction**

Vous pouvez définir des options pour chaque profil et pour chaque langue.

- Sélectionnez la langue pour le profil dans la liste déroulante
- Sélectionnez le profil pour lequel vous voulez faire les modifications

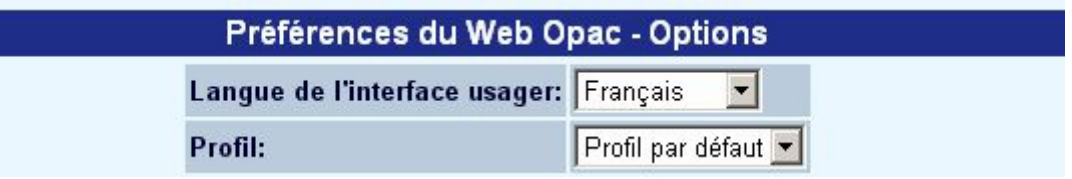

Les langues sont définies sur la Page d'accueil.

A partir du menu **Options**, activez l'affichage de ces éléments pour les méthodes de recherche et le profil en cours. On y trouve :

- des valeurs par défaut (langue d'utilisation, méthode de recherche, index de recherche)
- la ou les bases de données à interroger
- la liste des index interrogeables
- les opérateurs booléens disponibles
- les restrictions (langue, natures d'ouvrage, localisations)
- les paramètres pour l'export de notices
- les paramètres pour la DSI

### **Attention**

La sauvegarde des différents formulaires s'effectue en fin de page en cliquant sur le bouton **Sauvegarder modifications**.

Sauvegarder modifications

Lorsque vous modifiez une valeur, et sauvegardez les modifications, l'écran suivant s'affiche :

<span id="page-2-0"></span>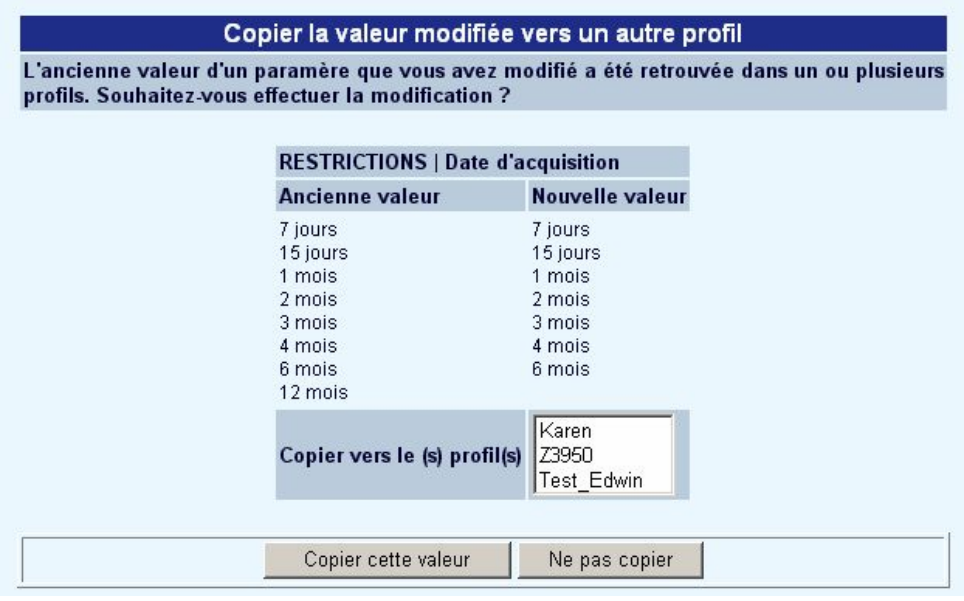

- Sélectionnez **Copier cette valeur** pour appliquer la valeur modifiée à un ou plusieurs profils
- Sélectionnez **Ne pas copier** si vous ne voulez pas que la valeur modifiée s'applique à un autre profil.

# **2. Général**

La première partie des options disponibles permet d'associer les Feuilles de Style à chaque profil. Des Feuilles de Style différentes peuvent être associées à des navigateurs comme Netscape et Internet Explorer:

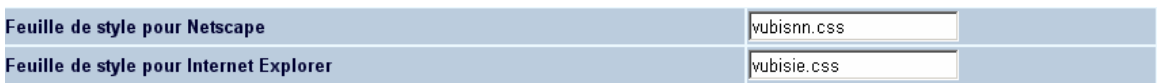

La section suivante comporte des informations concernant quelques options d'affichage :

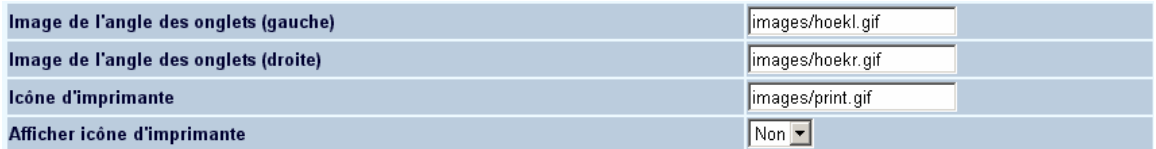

- Image de l'angle des onglets (gauche/droite):
	- **La localisation du fichier de l'image qui doit être utilisé pour les onglets.**
- <span id="page-3-0"></span>• Icône d'imprimante:
	- - **La localisation du fichier de l'image qui doit être utilisé pour l'imprimante.**
- Afficher l'icône d'imprimante:
	- Si " Oui", l'icône de l'imprimante s'affichera du côté droit au-dessus de l'affichage de la liste des titres.

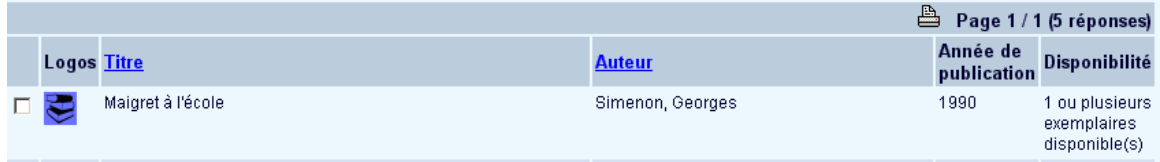

# **3. Valeurs preferences**

Sélectionnez la langue par défaut et la méthode de recherche par défaut que les utilisateurs de ce profil verront quand ils accèderont au système pour la première fois:

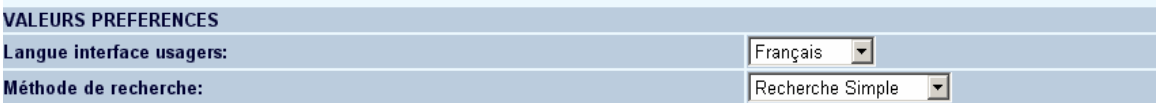

Ces différentes options permettent d'activer les options à afficher par défaut dans les méthodes de recherche pour le profil en cours :

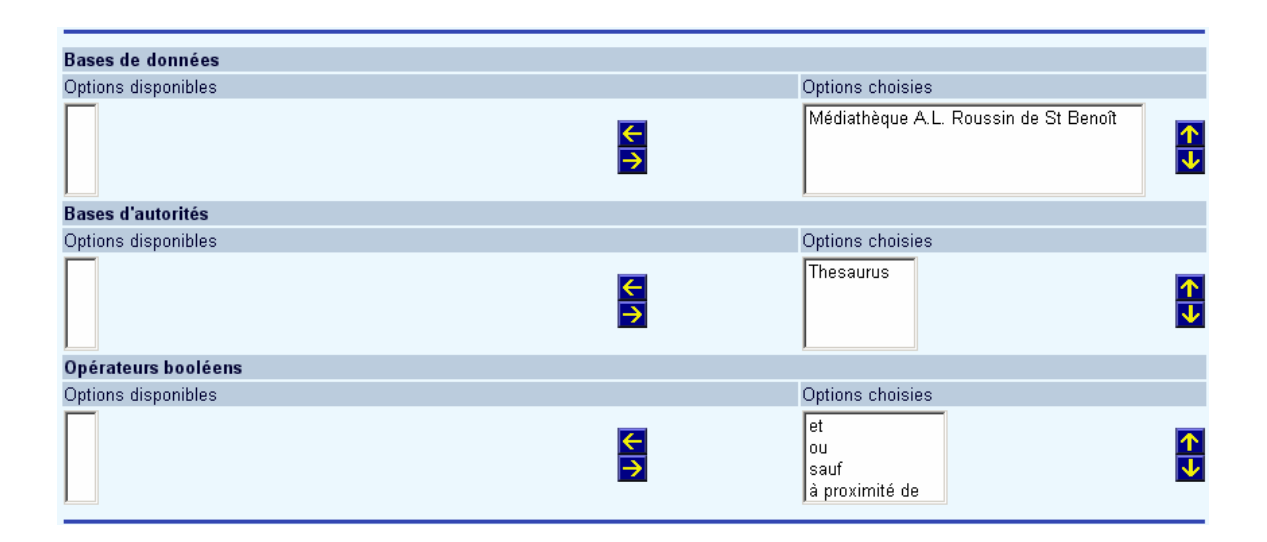

<span id="page-4-0"></span>Les options créées précédemment apparaissent dans la colonne « Options disponibles ». La colonne de droite permet d'afficher le contenu des notices bibliographiques ; il s'agit des options choisies.

Pour basculer un élément d'une colonne à une autre :

- sélectionner un élément
- cliquer sur la flèche directionnelle vers la droite
- rétablir l'ordre d'affichage des éléments à l'aide des flèches montante et descendante

# **4. Restrictions**

Choisissez quelles langues peuvent être employées pour limiter une recherche. Puis choisissez une restriction par date de saisie de la notice bibliographique (en nombre de jours).

### **Attention**

La formulation pour la restriction par date de saisie est définie dans **Tous les profils** – **Options et textes**.

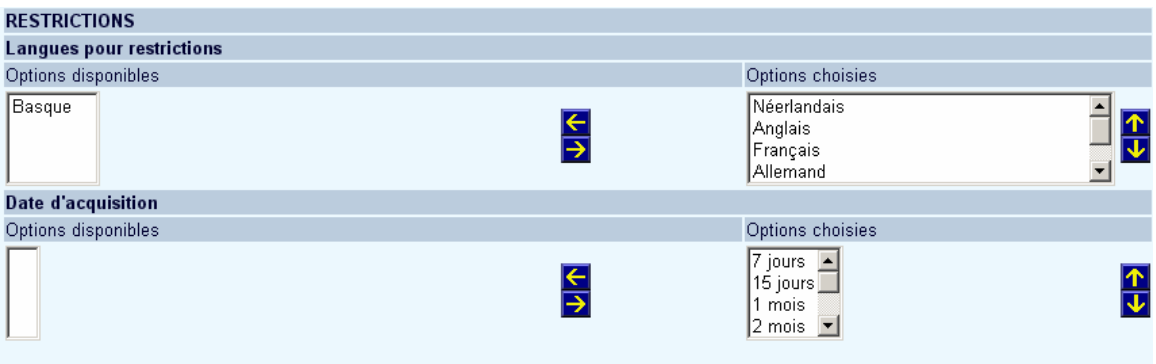

Les options créées précédemment apparaissent dans la colonne « Options disponibles ». La colonne de droite permet d'afficher le contenu des notices bibliographiques ; il s'agit des options choisies.

Pour basculer un élément d'une colonne à une autre :

sélectionner un élément

- <span id="page-5-0"></span>• cliquer sur la flèche directionnelle vers la droite
- rétablir l'ordre d'affichage des éléments à l'aide des flèches montante et descendante

## **5. Localisations, Natures d'ouvrage, Index**

Cette section de l'écran des préférences permet à la bibliothèque de choisir les localisations, natures d'ouvrage et index disponibles pour le profil en cours :

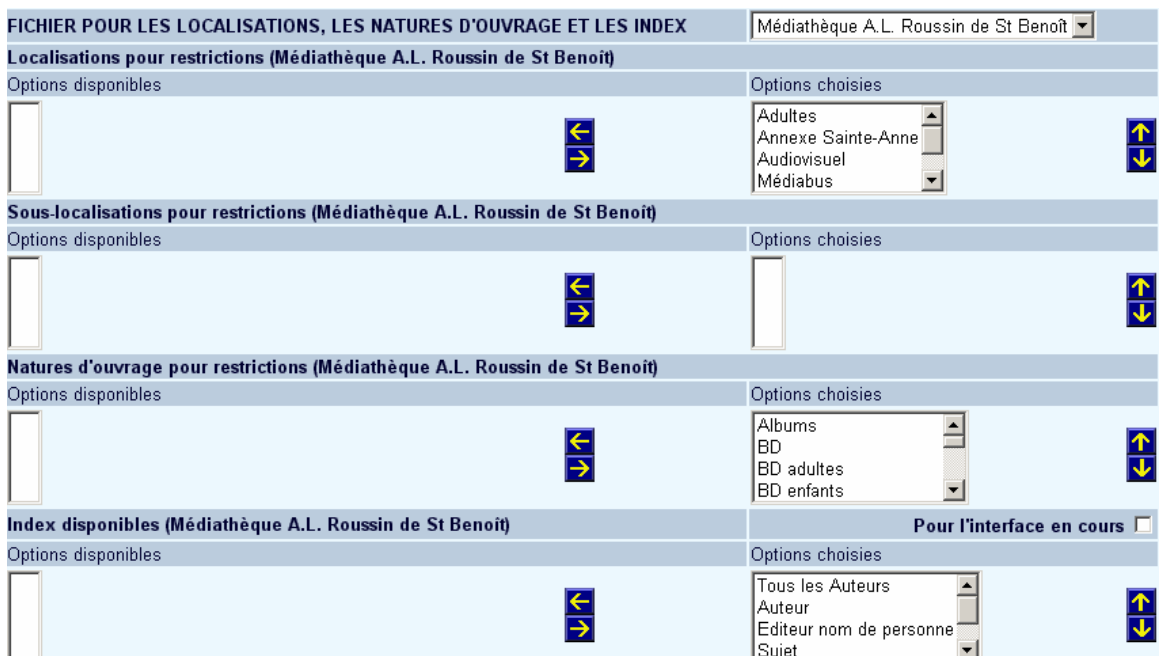

Les options créées précédemment apparaissent dans la colonne « Options disponibles ». La colonne de droite permet d'afficher le contenu des notices bibliographiques ; il s'agit des options choisies.

Pour basculer un élément d'une colonne à une autre :

- sélectionner un élément
- cliquer sur la flèche directionnelle vers la droite
- rétablir l'ordre d'affichage des éléments à l'aide des flèches montante et descendante

Pour les index disponibles vous pouvez également indiquer s'ils sont disponibles seulement pour l'interface en cours.

#### <span id="page-6-0"></span>**Attention**

Si vous employez des sous-localisations (une table est définie dans l'AFO 613 – Souslocalisations) vous pouvez définir des restrictions comme décrit ci-dessus.

### **Autres options**

Cette section permet à la bibliothèque de définir diverses valeurs par défaut pour le profil en cours:

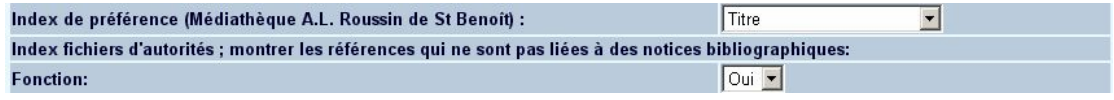

- Sélectionnez l'index de préférence dans la liste déroulante.
- Indiquez si les références qui ne sont pas liées à des notices bibliographiques peuvent être affichées ou non.

Ce paramètre s'applique à l'écran pop-up qui s'affiche lorsque vous offrez une option de recherche sur une zone contrôlée par une liste de références (comme Nature d'ouvrage). Il détermine si l'utilisateur verra ou non les codes auxquels aucune notice bibliographique n'est liée. Selon le nombre de listes de références que vous avez définies, vous verrez un ou plusieurs index auxquels appliquer le paramètre.

### **6. Mesures**

Cette section permet à la bibliothèque d'indiquer ce que le poids de diverses recherches produira lorsque les documents liés seront trouvés ::

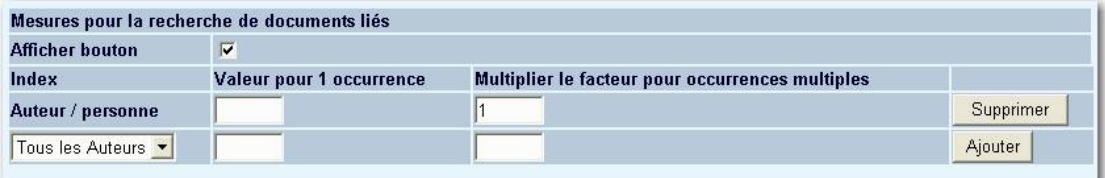

Par exemple, dans l'écran ci-dessus l'index des sujets comptabilisera une simple occurrence dans une notice avec la valeur 1. Cependant, pour toutes les autres occurrences du terme dans la notice, la mesure sera multipliée par 5. Cela signifie qu'une recherche sujet pour Poisson comptabiliserait une notice avec seulement 1 occurrence à 1, mais une notice avec 3 occurrences comme 25 (1x5x5). Cette section n'est pas nécessaire et toutes les occurrences sont comptabilisées uniformément par défaut.

<span id="page-7-0"></span>L'option « Afficher bouton » peut être cochée pour enlever ou afficher le bouton des documents similaires pour une base et par profil.

#### **Attention**

Les documents liés ne fonctionnent qu'avec la base de données Smart mais ne fonctionnent ni avec MARC/21 ni avec Unimarc.

# **7. Autres options**

### **7.1 Options diverses**

La section suivante contient diverses options de paramètre :

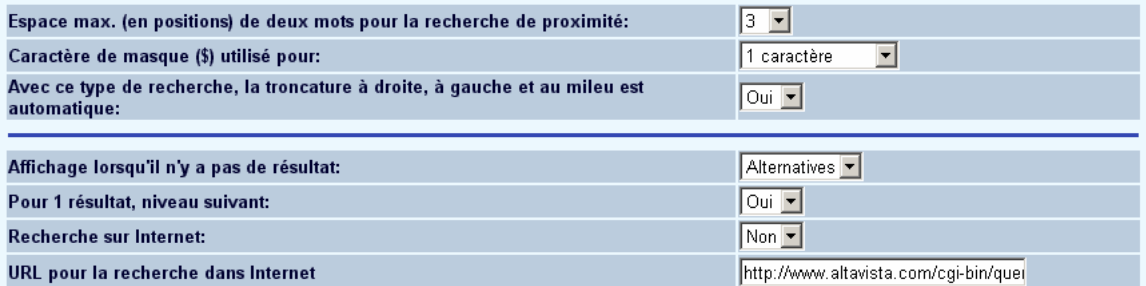

- Espace max. (en position) de deux mots pour la recherche de proximité :
	- L'opérateur Booléen PROXIMITE peut être utilisé pour dire ce que le site estime raisonnable pour chaque profil. Dans l'exemple ci-dessus, si deux mots sont à 1, 2 ou 3 caractères de distance, ils devront être considérés comme à PROXIMITE.
- Caractère de masque (\$) utilisé pour :
	- La caractère de masque peut remplacer soit 1 ou 0 caractère soit 1 caractère.
- Avec ce type de recherche, la troncature à droite, à gauche et au milieu est automatique :
	- La troncature à droite est automatique lors de recherche par feuilletage Cela paramétrera automatiquement aussi les troncatures gauche et au milieu.
- Affichage lorsqu'il n'y a pas de résultat :
- Cela permet soit des alternatives soit un message d'erreur à l'affichage si le mot saisi lors d'une recherche n'aboutit à aucun résultat. Les alternatives ne seront affichées qu'en fonction des informations et des données dans la base en cours.
- Pour 1 résultat, niveau suivant :
	- Si la recherche aboutit seulement à un résultat, vous pouvez choisir d'afficher la notice immédiatement.
- Recherche sur Internet :
	- Permet à l'utilisateur de rechercher sur l'Internet la notice, selon ses critères de recherche
- URL pour la recherche sur Internet :
	- Si la recherche sur Internet est autorisée, insérer la chaîne de caractères à placer devant le terme recherche pour effectuer automatiquement la recherche.

## **7.2 Options divers écran initial**

Les éléments proposés ici s'affichent sur la page d'accueil (pour le profil en cours):

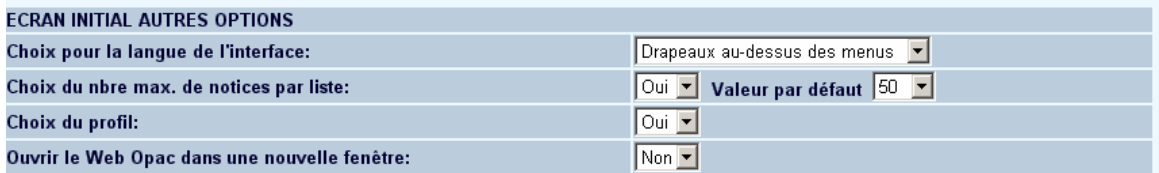

- Choix pour la langue de l'interface :
	- Cela se prévoit pour chaque drapeau, liste déroulante ou absence de choix de langue aussi bien que pour la mise en place des drapeaux.
- Choix du nbre max. de notices par liste:
	- Les usagers peuvent choisir le nombre de notices par page dans l'affichage succinct. Indiquer si cette option est activée et sa valeur par défaut.
- Choix du profil:
- <span id="page-9-0"></span>Même si un usager est identifié avec un profil basé soit sur l'URL soit sur l'adresse IP, il est possible de permettre aux utilisateurs de choisir leur propre profil
- Ouvrir le WebOpac dans une nouvelle fenêtre :
	- Indiquez si le WebOpac doit s'ouvrir ou non dans une nouvelle fenêtre de navigation lorsque l'utilisateur se connecte.

# **8. Exportation**

Les résultats de recherche peuvent être exportés par l'usager en fonction des paramètres saisis dans ces rubriques. Se renseigner auprès de votre service informatique pour avoir les autorisations nécessaires et les déclarations à faire sur votre serveur.

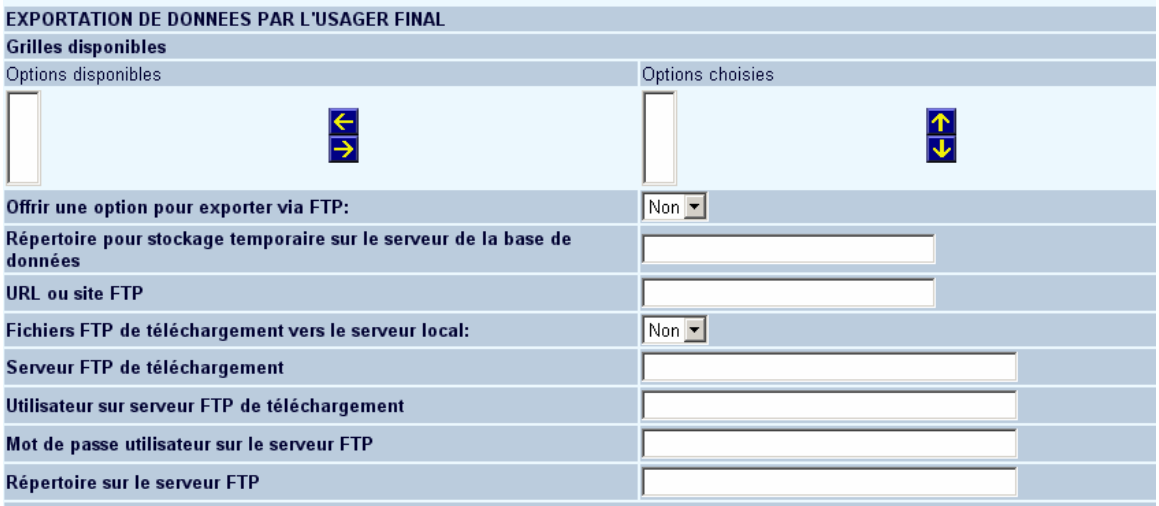

- Grilles disponibles
	- Une fois que vous avez créé des grilles à utiliser pour l'export, vous pouvez déterminer ici si elles sont disponibles pour ce profil
- Offrir une option pour exporter via FTP
	- Indiquez si FTP est autorisé pour l'export.
- Répertoire pour stockage temporaire sur le serveur de la base de données:
- Indiquez le répertoire pour le stockage temporaire des fichiers sur le serveur de base de données.
- URL ou site FTP
	- Indiquez l'URL du serveur FTP.
- Fichiers FTP de téléchargement vers le serveur local:
	- Indiquez s'il est permis à des utilisateurs d'envoyer des fichiers FTP au serveur local
- Serveur FTP de téléchargement:
	- Indiquez le chemin du serveur pour télécharger des fichiers
- Utilisateur sur serveur FTP de téléchargement:
	- Indiquez le nom de l'utilisateur sur le serveur FTP
- Mot de passe utilisateur pour le serveur FTP
	- Indiquez le mot de passe de cet utilisateur sur le serveur FTP
- Répertoire sur le serveur FTP:
	- Indiquez le répertoire sur le serveur FTP

Vous pouvez en plus définir divers textes d'aide et divers messages:

<span id="page-11-0"></span>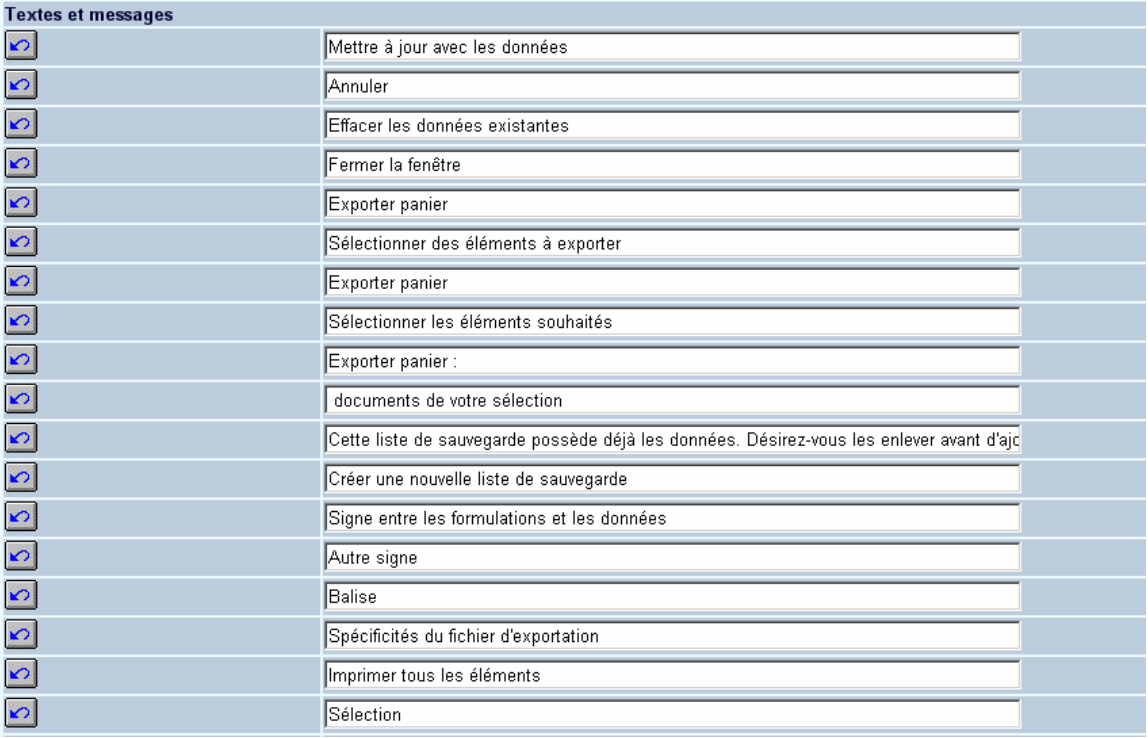

# **9. Communication courriel**

Cette section permet l'installation de communication courriel pour les notices marquées:

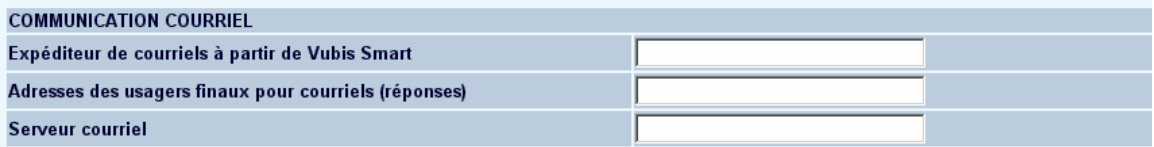

Complétez les boîtes des textes comme il convient.

### **Attention**

Assurez- vous que les deux adresses courriel sont valides.

## **10. Profils DSI**

Cette section permet l'installation des paramètres pour les profils DSI qui peuvent être créés par des utilisateurs:

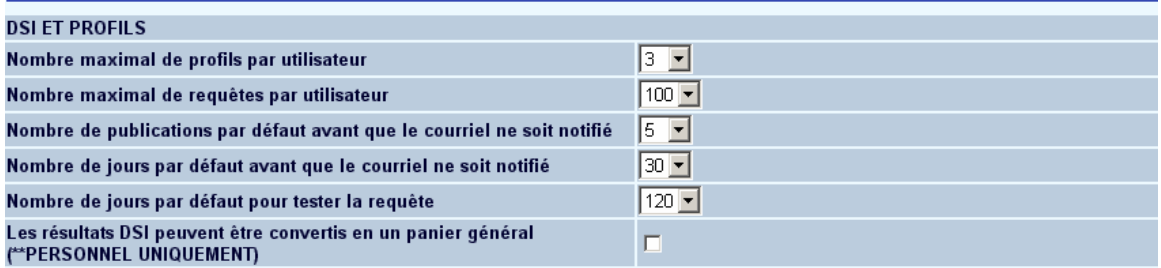

- Nombre maximal de profils par utilisateur
	- C'est le nombre maximal de profils DSI autorisés par utilisateur.
- Nombre maximal de requêtes par utilisateur
	- C'est le nombre maximal de requêtes DSI autorisées par profil.
- Nombre de publications par défaut avant que le courriel ne soit notifié
	- C'est le nombre de documents trouvés avant l'envoi de la notification. Ceci peut être outrepassé par l'utilisateur.
- Nombre de jours par défaut avant que le courriel ne soit notifié
	- C'est le nombre de jours avant l'envoi de la notification. Ceci peut être outrepassé par l'utilisateur.
- Nombre de jours par défaut pour tester la requête
	- C'est la période par défaut qui s'affiche pour l'option de test des requêtes dans la configuration DSI du WebOpac. L'usager peut choisir une autre période quand il teste ses requêtes.
- Les résultats d'une DSI peuvent être convertis en un panier général (\*\*PERSONNEL UNIQUEMENT)
	- Cochez cette option si le personnel est autorisé à créer un panier basé sur une DSI.

#### **Attention**

<span id="page-13-0"></span>La conversion des données qui résultent de la DSI permet d'ajouter le résultat d'une recherche dans un panier. Ce dernier peut être employé comme arbre de recherche. Vous pouvez sélectionner soit un panier existant, soit en créer un nouveau. Si vous créez un nouveau panier, vous devez le nommer via une boîte de dialogue. Si vous ne le faites pas, vous recevrez un message d'erreur et on vous demandera d'entrer un nom. Cette option n'apparaîtra que si cela est autorisé dans le profil en cours, sinon cela sera réservé uniquement aux bibliothécaires.

# **11. En-tête page**

Avec cette option vous pouvez indiquer si le chemin de recherche doit être affiché au-dessus de l'écran, aussi bien que la description des éléments du chemin de recherche:

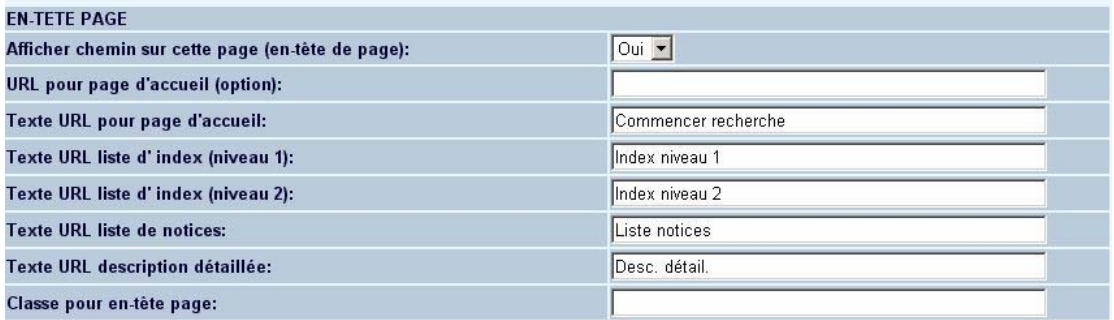

Ceci donnerait le résultat suivant au dessus de l'affichage d'une notice détaillée:

Recherche -> Index niveau 1 -> Index niveau 2 -> Liste notices -> Desc. dét.

### • **Document control - Change History**

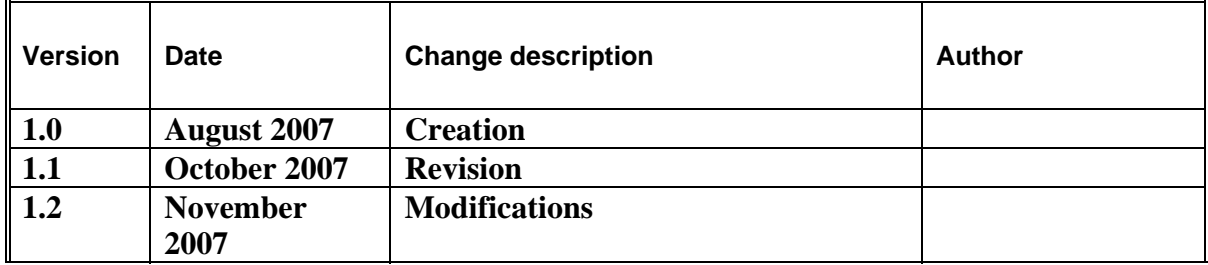